# Sådan laver du en korrekt afrapportering i PRV Programperiode 2014-2020

*Erhvervsstyrelsen, august 2023* 

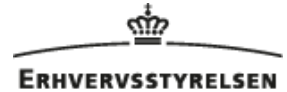

DEN EUROPÆISKE UNION<br>Den Europæiske Socialfond

DEN EUROPÆISKE UNION

Den Europæiske Fond<br>for Regionaludvikling

Vi investerer i din fremtid

Den gældende version af støtteberettigelsesreglerne finder du på dette link: **[Støtteberettigelsesregler](https://udviklingidanmark.erhvervsstyrelsen.dk/love-og-regler-i-2014-2020)**

## **Ved den halvårlige afrapportering skal du foretage registrering i følgende apps:**

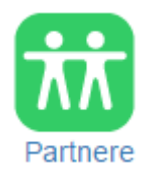

På ikonet "Partnere" registrerer og opdaterer du de partnere/virksomheder, der har tilknytning til dit projekt. Du skal indtaste P-nr., start- og slutdato, statsstøtteoplysninger, hvis det er relevant, samt vedhæfte underskrevet partnererklæring og øvrige relevante dokumenter som fx de minimis-erklæring.

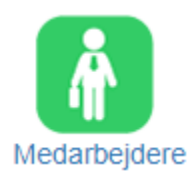

På ikonet "Medarbejdere" registrerer og opdaterer du de medarbejdere, der indgår i projektet, ved at oprette dem, registrere lønkomponenter, vedhæfte relevant dokumentation og sende til bogføring.

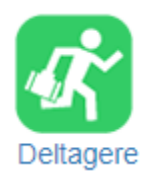

På ikonet "Deltagere" registrerer og opdaterer du de deltagere, der indgår i projektet, ved at oprette dem, registrere lønkomponenter, vedhæfte relevant dokumentation og sende til bogføring.

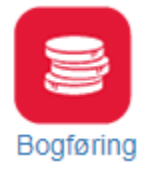

På ikonet "Bogføring" foretager du den endelige bogføring af registreringer fra medarbejder- og deltager-apps, registrerer og vedhæfter dokumentation samt bogfører eksterne bilag.

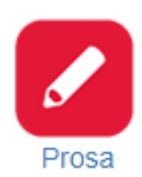

På ikonet "Prosa" beskriver du projektets indholdsmæssige fremdrift, økonomi, organisering, overholdelse af udbudsregler og informationsforpligtelser mv. Her skriver du også slutrapporten, hvis der er tale om et slutregnskab.

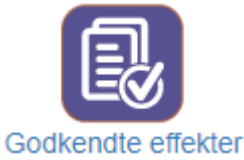

På ikonet "Godkendte effekter" afrapporterer du projektets opnåede aktivitetsmål, effekter og output. Husk at gemme efter indtastning og at trykke "Overfør til Indsendappen".

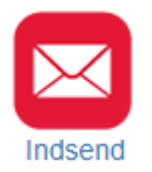

På ikonet "Indsend" indsender du regnskabspakken til Erhvervsstyrelsen, og det er også her, du vedhæfter det ekstra materiale, som vi har behov for, før din afrapportering er komplet. Nedenfor kan du se, hvilket materiale der er tale om.

Ved hver app finder du en vejledning, som beskriver, hvordan du skal arbejde i appen. Du finder også et link til en introduktionsvideo, som hjælper dig igennem appen trin for trin. Derudover er der et link til en overordnet introduktionsvideo, som vi anbefaler, at du starter med at se for at få en grundlæggende forståelse for systemet.

## **Følgende skal du manuelt vedhæfte i appen "Indsend":**

## **Underskrevet regnskab**

Hvis det ikke er den tegningsberettigede, som signerer med NemID ved indsendelse af regnskabspakken, skal du vedhæfte et regnskab udskrevet fra PRV, som er underskrevet af den tegningsberettigede. Du skal gøre følgende:

- Udskriv regnskabet ved at gå ind i appen "Bogføring".
- Vælg punktet "Rapporter".
- Kør rapporten "Simuleret med bogførte posteringer" med skæringsdato svarende til din opgørelsesdato.
- Vælg "Se Excel" og print Excel-versionen. Du skal først gøre dette, når du har bogført eventuel egenfinansiering, dvs. når regnskabet er helt klar til indsendelse. På det udskrevne regnskab skal den/de tegningsberettigede eller en, som har bemyndigelse til at underskrive på vegne af den tegningsberettigede, datere og underskrive nederst. En eventuel bemyndigelse skal vedhæftes med det øvrige afrapporteringsmateriale. Ved ny tegningsberettiget skal du indsende dokumentation for, at denne er tegningsberettiget, fx tegningsudskrifter, vedtægter eller lign.
- Scan regnskabet og vedhæft det i appen "Indsend".

#### **Afstemning mellem regnskab og de økonomiske partneres økonomisystemer**

Deloitte har brug for en afstemning mellem partnernes bogføring af projektrelevante udgifter og de udgifter, der er indeholdt i projektregnskabet. Afstemningen skal dække perioden fra projektets startdato til afrapporteringsdatoen. Afstemningen skal dokumenteres med følgende:

- Et Excel-ark med en kolonne pr. partner.
	- o For hver kolonne angives saldo pr. kontolinje i henhold til bogføringen.
	- o Saldo dokumenteres med udskrift fra bogføringssystem.
	- o Der angives filnavn pr. udskrift, der er afstemt til. Hvis filen indeholder flere sider, angives sidetal for saldo, og beløbet markeres i udskriften.
	- o Beløb opgøres for hver partner via CVR/P-nr. i projektregnskabet (hhv. ekstern bistand og revision).
	- o For hver partner angives det, hvilke bilag med anførelse af bilagsnr., der ikke stemmer mellem de to systemer, og årsagen angives pr. bilag.
- Udskrifter fra både tilsagnsmodtager og økonomiske partners økonomisystemer, hvoraf det fremgår, at hver partners udgifter til ekstern bistand og revision er bogført på særskilte kontonumre eller i en særskilt dimension fra projektets startdato til afrapporteringsdato.

## Herunder er et forslag til, hvordan afstemningen kan opstilles i Excel:

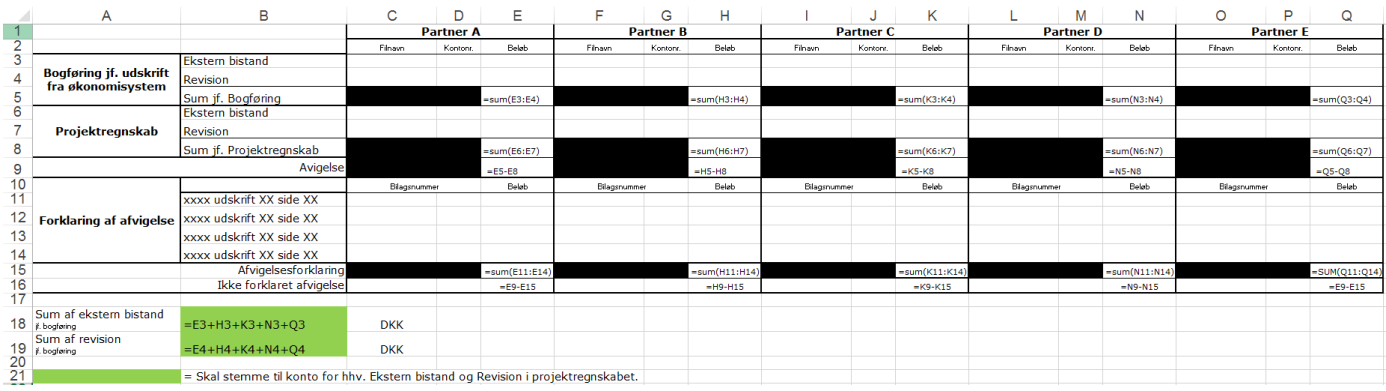

Støtteberettigelsesreglerne indeholder ikke krav om, at løn og øvrige udgifter (18 pct./40 pct.) bogføres på særskilte kontonumre eller i en særskilt dimension. Derfor er det ikke et krav, at udgifter til løn og øvrige udgifter indgår i afstemningen.

## **Øvrigt afrapporteringsmateriale der automatisk vedhæftes regnskabspakken**:

#### **Prosa**

Vi benytter beskrivelsen til at vurdere projektet i sin helhed, og den er med til at danne grundlag for udbetalingen.

Prosaen skal udfyldes i PRV, og det er ikke muligt at indsætte særlig grafik i rapporten i PRV. Hvis du gerne vil indsætte fx billeder og grafer i prosaen, så den bliver mere levende og illustrativ for projektets fremdrift, er der mulighed for, at du indsender prosaen som bilag. Det betyder, at du kan lave din egen prosa i fx Word og vedhæfte denne i forbindelse med, at du indsender regnskabspakken i PRV til Erhvervsstyrelsen sammen med de øvrige obligatoriske vedhæftninger.

Når du udfylder prosaen i PRV, skal du huske at:

- Samtlige spørgsmål skal besvares se eventuelt hjælpeteksterne under de enkelte punkter i prosaen.
- Feltet "Tidsperiode som redegørelsen dækker" skal opdateres ved hver afrapportering. Manglende opdatering vil kræve genindsendelse af prosaen, som desværre forsinker behandling af regnskabet.

Tidsperiode som redegørelsen dækker [dd.mm.åååå] - [dd.mm.åååå]

01.09.2022 - 28.02.2023

• Prosaen indsendes automatisk sammen med regnskabspakken og skal derfor kun indsendes separat, hvis der er sket ændringer i den, efter regnskabspakken er indsendt.

Hvis du laver din egen prosa i fx Word, skal du huske at:

- Prosaen skal have samme struktur som prosaen i PRV, dvs. den skal indeholde de samme punkter.
- Samtlige spørgsmål skal besvares se hjælpeteksterne under de enkelte punkter i prosaen i PRV.
- Prosaen i PRV medsendes automatisk i forbindelse med indsendelsen af afrapporteringen, og det er derfor vigtigt, at det fremgår i denne, at du har vedhæftet din egen version af prosaen. Udfyld besvarelserne med "Se vedhæftede prosa". Husk desuden at opdatere feltet, hvori du angiver den tidsperiode, som prosaen dækker.
- Du skal stadig udfylde og signere prosaen i PRV.

#### **Slutrapport**

Hvis afrapporteringen er et slutregnskab, skal du desuden skrive slutrapporten i denne app. Du skal huske, at den tegningsberettigede skal underskrive slutrapporten.

## **Opdatering af effekter**

Det er vigtigt, at du husker at udfylde jeres effekter. Dette gøres i "Godkendt effekter"-appen.

Du skal sikre dig, at både "Realiserede værdier" og "Vurdering" er udfyldt for alle aktiviteter, output og effekter.

Når du har udfyldt "Realiserede værdier" og "Vurdering" for perioden, skal du først trykke på "Gem" og derefter på "Overfør til Indsend-appen":

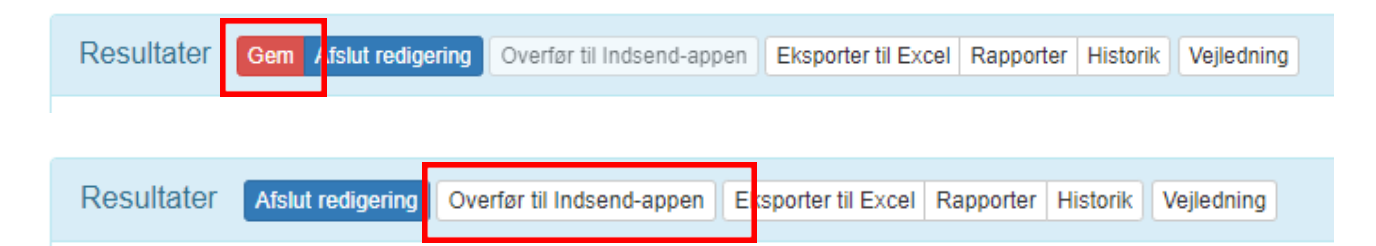

Hvis du ikke får vist knappen "Overfør til Indsend-appen", skal du kontakte din sagsbehandler i styrelsen.

#### **Andre opmærksomhedspunkter i forbindelse med afrapportering i PRV**

• **Datoer:** Det er vigtigt, at du angiver datoerne korrekt, særligt skæringsdatoer for bogføring og regnskabsindsendelse.

- **Øvrige udgifter:** Når du skal vedhæfte bilag vedrørende øvrige udgifter i PRV, fx i forbindelse med anmodning om stikprøver fra Deloitte eller Erhvervsstyrelsen, skal du gøre det i appen "Bogføring", hvor du også foretager selve bogføringen af øvrige udgifter. Det er vigtigt, at et bilag for en specifik udgift vedhæftes på bogføringslinjen for udgiften.
- **Korrektioner til løn og øvrige udgifter:** I forbindelse med korrektioner og efterposteringer er det vigtigt, at du følger den vejledning, du har fået tilsendt af din sagsbehandler. Vær opmærksom på fristen på 14 dage ved korrektioner og efterposteringer i et tidligere Excel-regnskab. Du kan ikke indsende dit regnskab, før du har sendt eventuelle korrektioner, og Erhvervsstyrelsen har rettet åbningsbalancen.

Du foretager korrektioner og efterposteringer til et regnskab aflagt i PRV direkte i PRV, og det vil være en del af det periodiske regnskab.

- **Løndokumentation**: Når du vedhæfter bilag vedrørende løndokumentation i PRV, er det vigtigt, at du vedhæfter lønseddel og øvrig dokumentation for en måned i periodeoversigten for medarbejderen/deltageren på clipseikonet ud for den specifikke måned. En arbejdsbeskrivelse for en medarbejder/deltager skal vedhæftes i økonomioversigten for medarbejderen/deltageren, mens en ansættelseskontrakt skal vedhæftes i medarbejder-/deltageroversigten ved den pågældende person.
- **Timeregistrering for den enkelte medarbejder/deltager:** Dateringen på timeregistreringen bør ikke være udfyldt på forhånd. Derfor bør medarbejdere og deltagere selv datere deres egen underskrift, så der ikke senere opstår tvivl herom. Samtidig skal du sikre, at der ikke sker stor tidsmæssig forskydning mellem den underskrevne timeregistrering og timernes afholdelse, og at der først skrives under efter timernes afholdelse.

Det er vigtigt, at medarbejdere og deltagere sørger for at udspecificere deres forbrugte timer på projektrelevante aktiviteter. Ellers risikerer du, at vi ikke kan godkende timeregistreringen.

- **Læsbare dokumenter:** Timeregistreringer og øvrige dokumenter skal indscannes i en opløsning, der gør dem læsbare.
- **Indkøb:** Når du har foretaget et indkøb, skal du kunne dokumentere, at du har indkøbt på markedsmæssige vilkår. Vi anbefaler derfor, at du bruger vores "Erklæring til brug for køb af varer og ydelser", som skal udfyldes og underskrives, inden købsaftalen indgås. Du kan finde erklæringen her: **[Erklæring til brug ved køb af varer og ydelser](https://udviklingidanmark.erhvervsstyrelsen.dk/blanketter-erklaeringer-2014-2020)**
- **Logo:** EU-logoet skal altid fremgå på alt projektrelevant kommunikationsmateriale. Du kan læse mere om kravene til anvendelse af EU-logo og hente logo-materiale via følgende link: **[Logoer](https://udviklingidanmark.erhvervsstyrelsen.dk/kommunikation-og-brug-af-logoer-i-2014-2020)**

# **Kvitteringsskrivelse på den afsendte regnskabspakke**

Når du har indsendt regnskabspakken til os via PRV, vil du inden for 1-2 arbejdsdage modtage en kvittering på, at vi har modtaget den. Når vi har kvalitetssikret dit materiale og finder det fyldestgørende, videresender vi det til Deloitte, som herefter pr. mail beder dig uploade stikprøvebilag i PRV.

## **Stikprøvebilag til Deloitte**

Du skal vedhæfte stikprøver til Deloitte i PRV ved de udgiftslinjer, hvor udgifterne hører til. Vi anbefaler, at du ser vores **[Vejledningsvideo](https://www.youtube.com/watch?v=30ghX1FYs0k)**. Når du har vedhæftet stikprøverne eller kontrolleret, at de ligger de korrekte steder, skal du besvare Deloittes stikprøvemail med besked om, at du har vedhæftet de efterspurgte bilag. Styrelsen sættes på cc til mailen: **[de@erst.dk](mailto:de@erst.dk)**.

Hvis dit projekt har anden korrespondance med Deloitte på mail, skal styrelsen sættes på cc: **[de@erst.dk](mailto:de@erst.dk)**.

# **Spørgsmål og support til afrapportering**

Har du spørgsmål til din afrapportering i PRV, opfordrer vi dig til at kontakte din sagsbehandler i Erhvervsstyrelsen.

Du er også velkomne til at kontakte vores administrative sagsbehandlere på mail: **[de@erst.dk](mailto:de@erst.dk) / tlf. 35 29 17 00.**